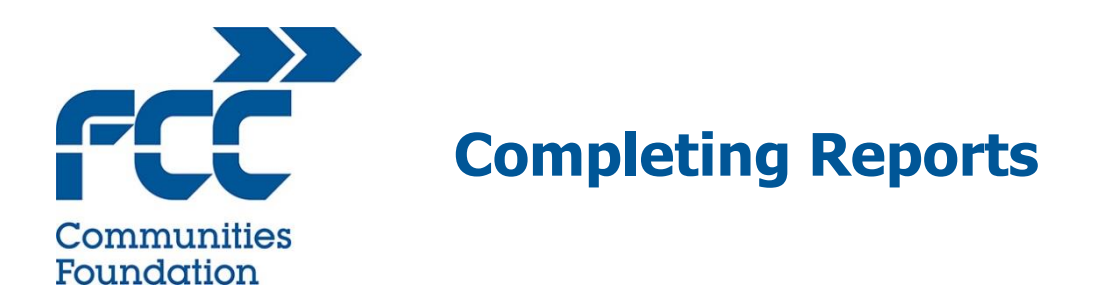

Your Funding Agreement will detail how many progress reports you are required to submit over the lifetime of your grant. You will, as a minimum, be required to submit a report with every claim you make.

You need to login to our grant management system, Grant Tracker, to submit progress reports.

When you have signed and returned your Funding Agreement and are ready to start your project will become "active" on Grant Tracker. When you login to Grant Tracker your homepage will show your grant activities. If you have a progress report outstanding it will be indicated in this list. We have two types of progress reports, an "**interim**" report due as you progress your project and a "**final"** progress report due when the funded project is complete, and you want to claim your final funding.

On the home page you will see that you have a report awaiting completion:

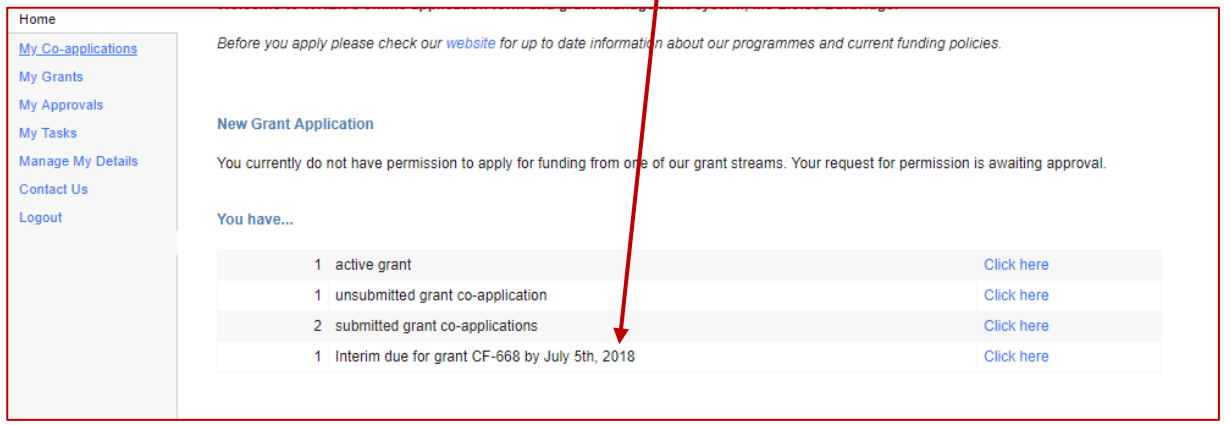

Progress Reports become visible on the Grant Tracker portal 4 weeks before they are due. The dates they become due is based on the information you provided to your Grant Manager. If you cannot see a progress report and you need to complete one, please telephone your Grant Manager or Grant Administrator who will be able to check the dates and make sure it is available for you to complete.

Click the "Click here" link on the Home page, which will take you to the Grant details page: Click on "Reports"

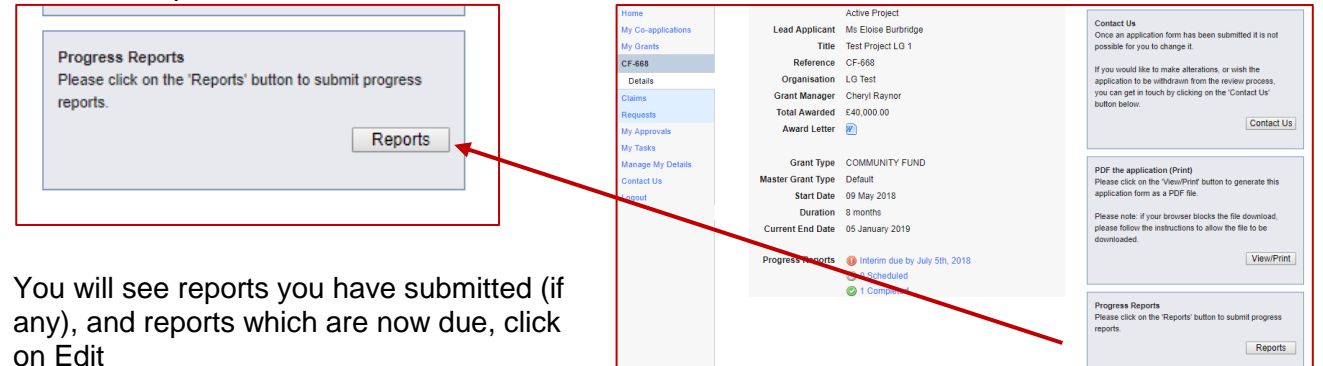

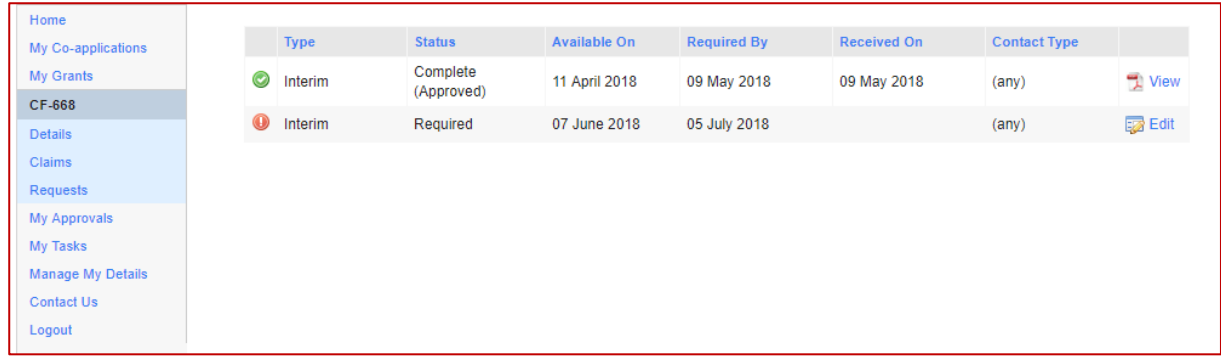

If you cannot see a report but need to complete one to submit a claim, call us. It maybe we need to change the date the report becomes due.

## **INTERIM REPORT**

The interim progress report looks like this. You can save and edit the report at any point until you are ready to submit.

The report asks you for your Actual Start Date and (potential) Actual End Date – complete these so we know how you are progressing against your anticipated timings. $\boldsymbol{\lambda}$ 

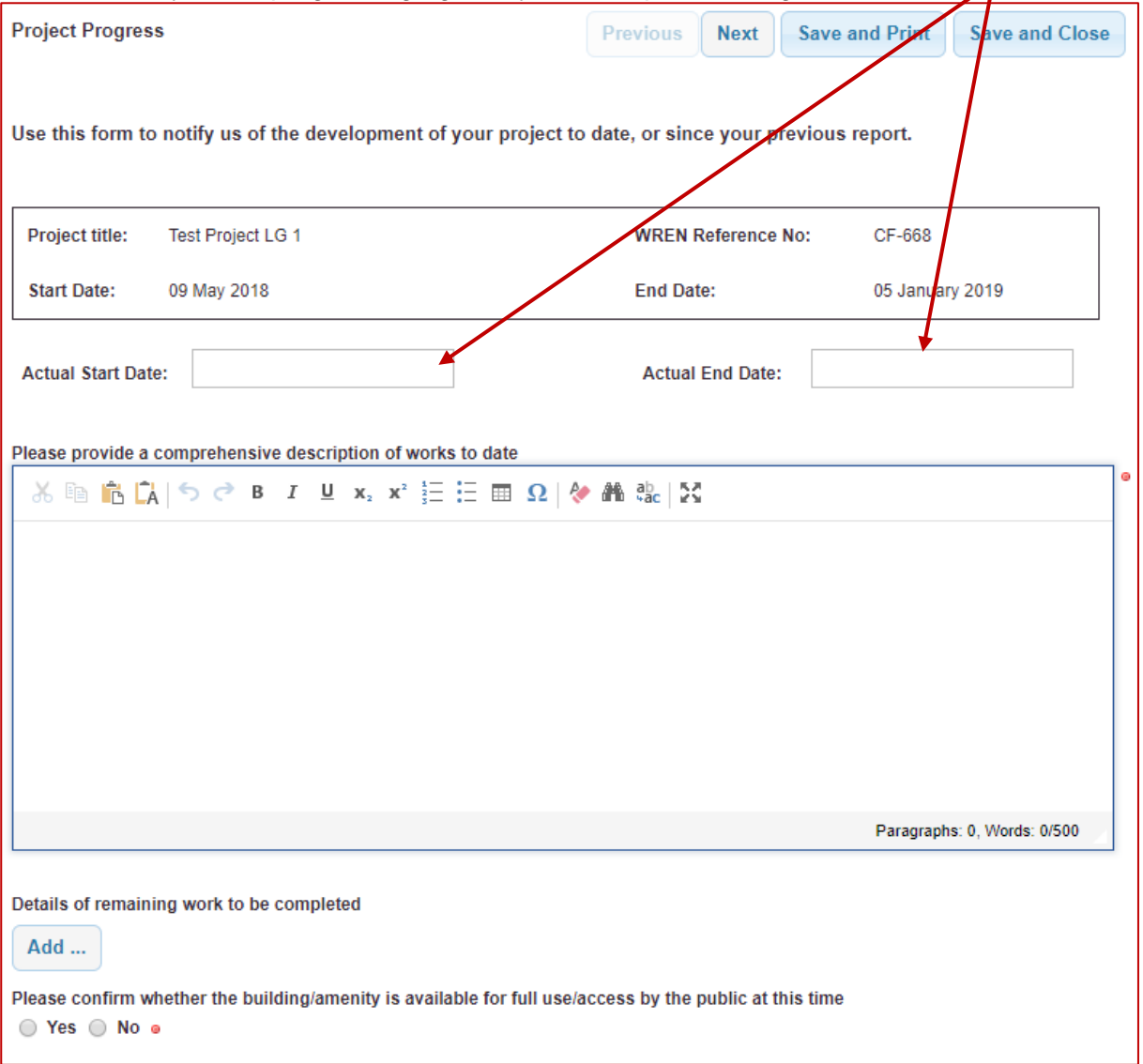

As this is an interim report, please let us know where you are up to with your project, what you have completed to date and, if you are submitting a claim at the same time, what work you are claiming for.

Click on "Add" to detail the work still left to complete:

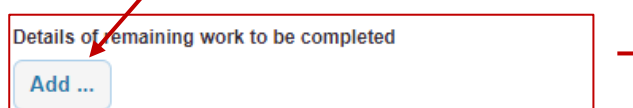

You will need to provide a description of the work and an estimated timescale for that work to be completed. Keep clicking add until you have detailed all outstanding work. there are different elements to be completed, please do group them together into a single line. Your report will be returned, and any claim will be delayed.

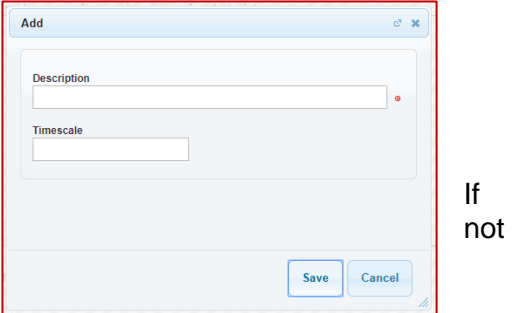

When you have completed this page, it should look similar to this. Click next

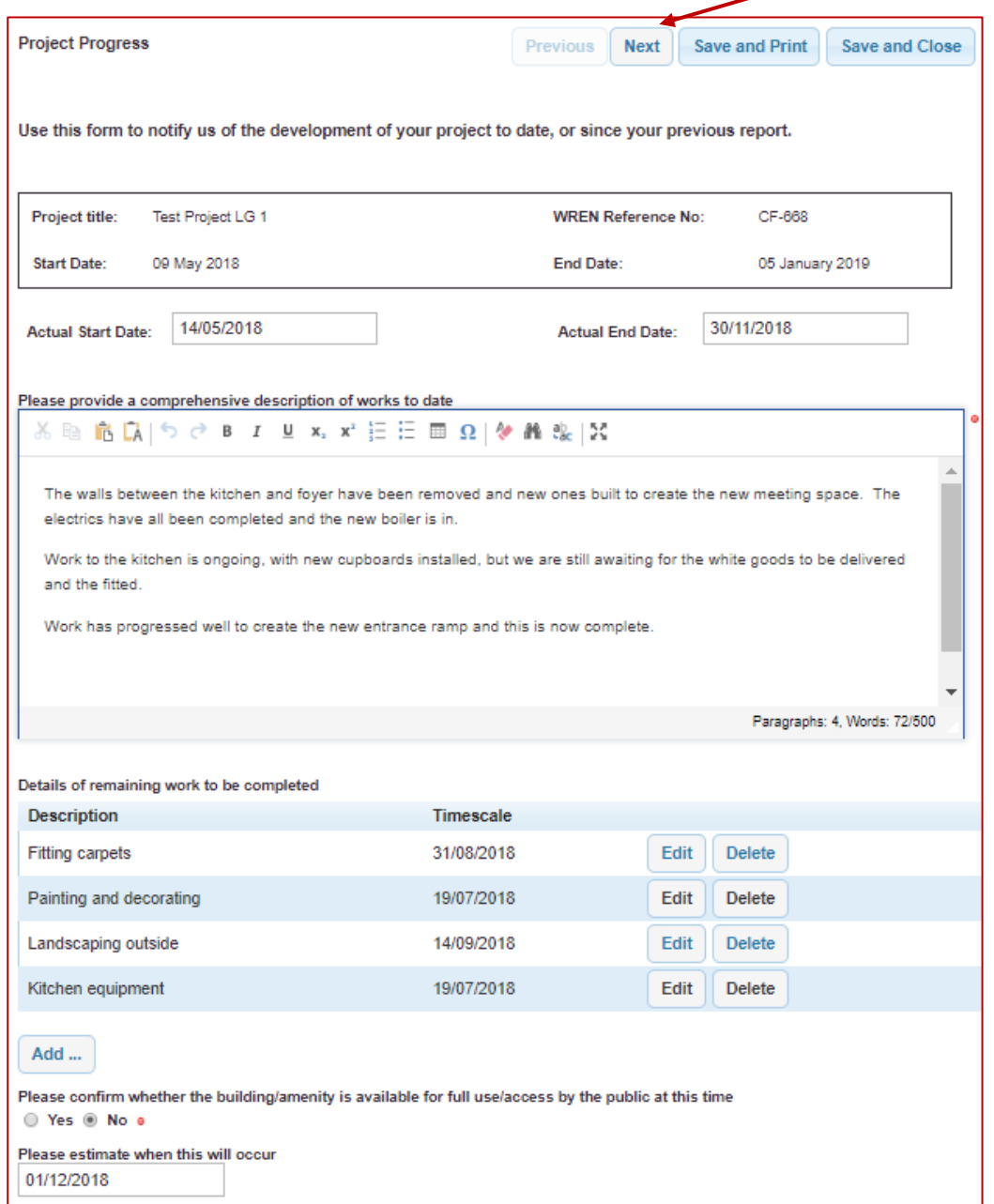

You will then need to complete details of any publicity you have undertaken about your project.

## If you have not undertaken any to date, don't worry, just complete what you can.

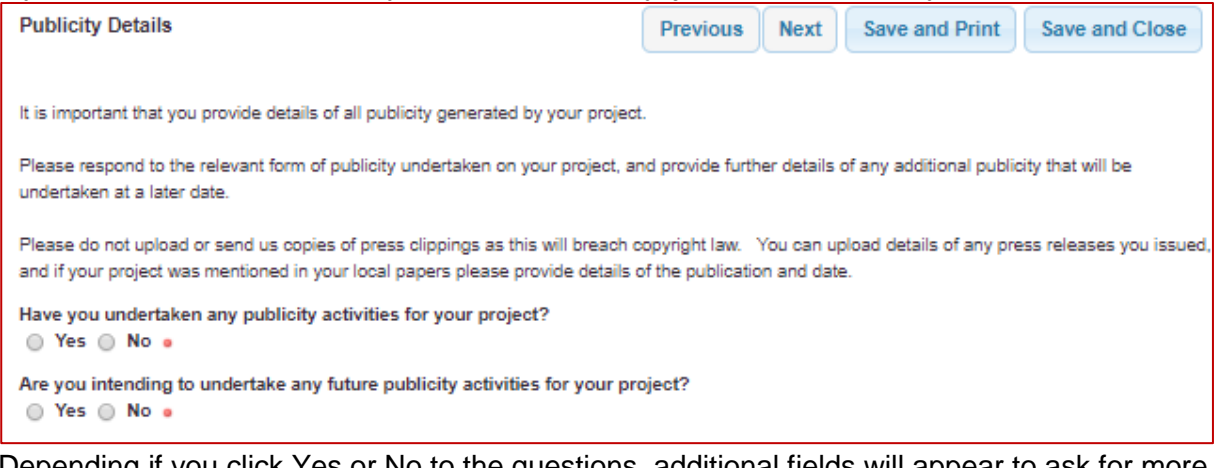

Depending if you click Yes or No to the questions, additional fields will appear to ask for more details.

| You will need to<br>upload photos of    | Please upload photo(s) of the project to date |                                      |                              |               |
|-----------------------------------------|-----------------------------------------------|--------------------------------------|------------------------------|---------------|
|                                         | <b>Project Progress Photograph</b>            | <b>Description</b>                   |                              |               |
| project's progress to                   | PHOTOS (2017 09 04 12 00 59 UTC)(3).docx      | Photos of new walls and meeting room | Edit<br><b>Delete</b>        | vour<br>date. |
| We must have                            | PHOTOS (2017 09 04 12 00 59 UTC)(4).docx      | Photo of kitchen cabinets 1          | <b>Delete</b><br>Edit        |               |
| photos of all                           | PHOTOS (2017 09 04 12 00 59 UTC)(5).docx      | Photo of new boiler                  | Edit<br><b>Delete</b>        |               |
| elements of the                         | PHOTOS (2017 09 04 12 00 59 UTC)(6).docx      | Photo of new kitchen cabinets 2      | <b>Edit</b><br><b>Delete</b> |               |
| project you are<br>claiming funding for | Add Photograph                                |                                      |                              |               |

Keep clicking "Add Photograph" until you have uploaded all the photos relevant to your report and claim

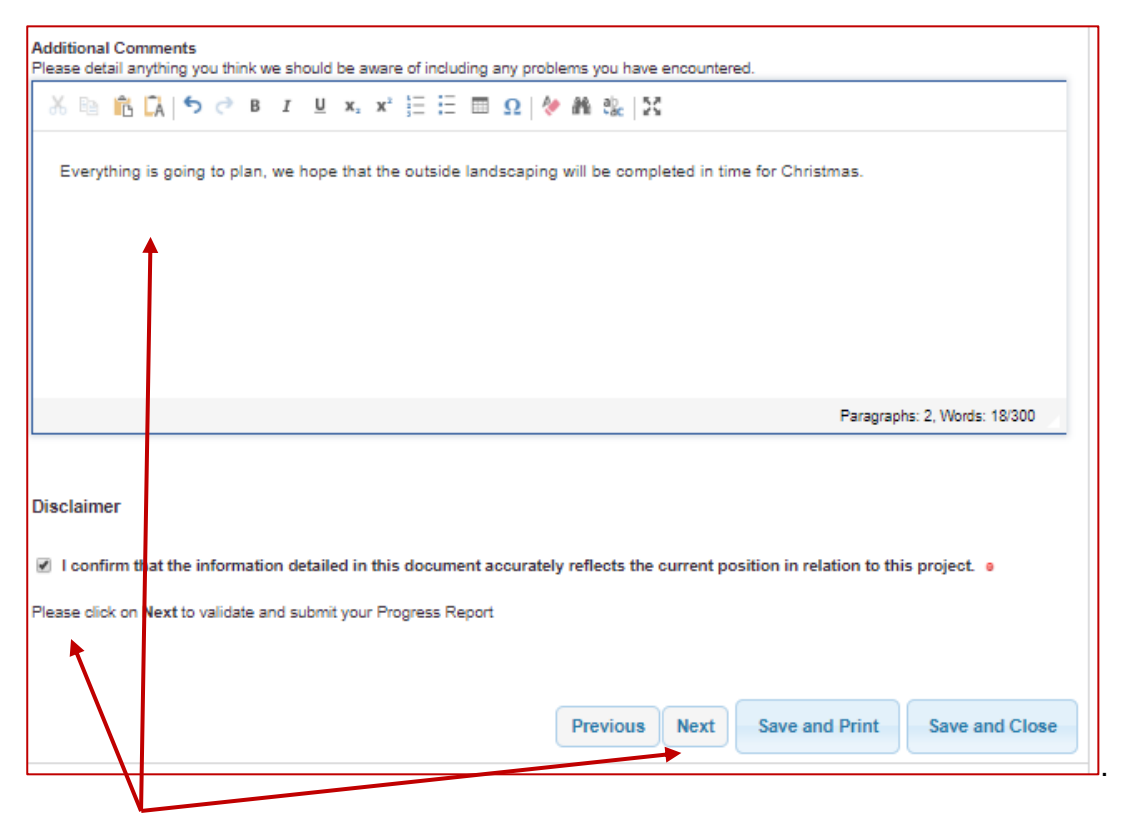

Add any additional comments, read and check the Disclaimer at the bottom and click Next. If you have completed all mandatory fields correctly your report will then show:

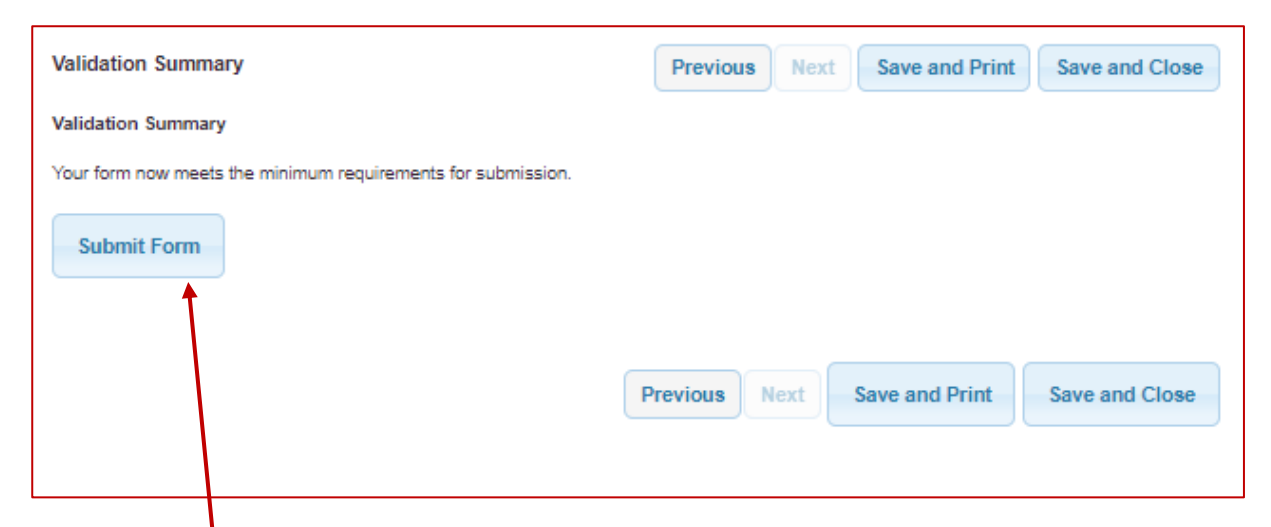

Click "Submit Form" and your interim progress report will be submitted ready for your Grant Manager to review.

Your report will show as submitted on your Progress Report page.

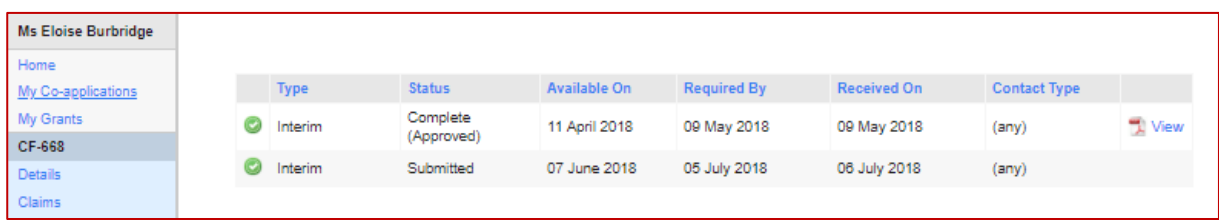

You can save and close, print and edit your progress report at any time prior to submission.

Your Grant Manager will review your report and if anything further is needed, they will return the report to you to amend, and when complete, resubmit.

An interim progress report is completed every time you submit a grant claim. When you are ready to submit your final claim for funding, you are required to complete a Final Progress Report.

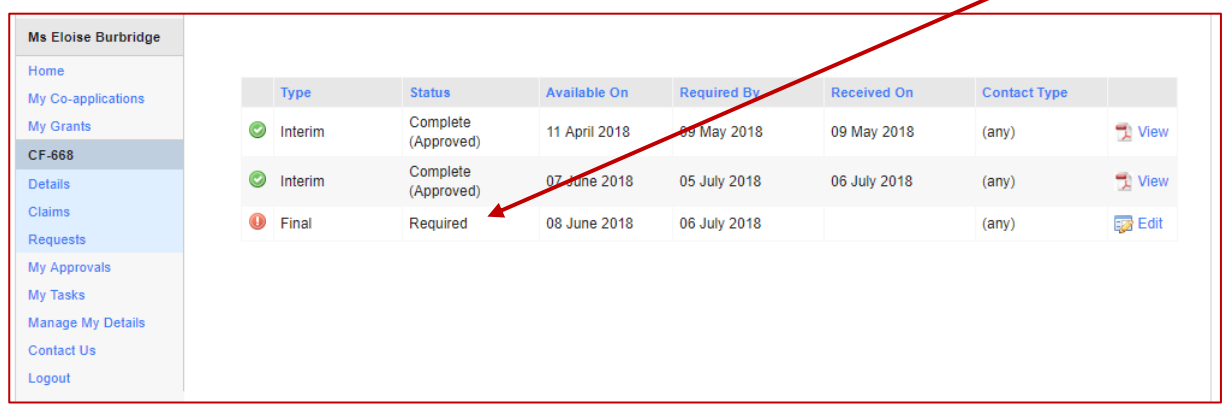

If you are unable to see your final report please contact us so we can amend the report dates.

## **FINAL REPORT**

The final progress report looks like this, and has the following sections:

- ➢Project Summary
- ➢Impact and Performance
- ➢Publicity Details
- ➢Financial Information
- ➢Applicant Survey
- ➢Validation Summary

You can save and edit the report at any point until you are ready to submit.

The report asks you for your Actual Start Date and Actual End Date – complete these so we know the final dates for your project. $\triangle$ 

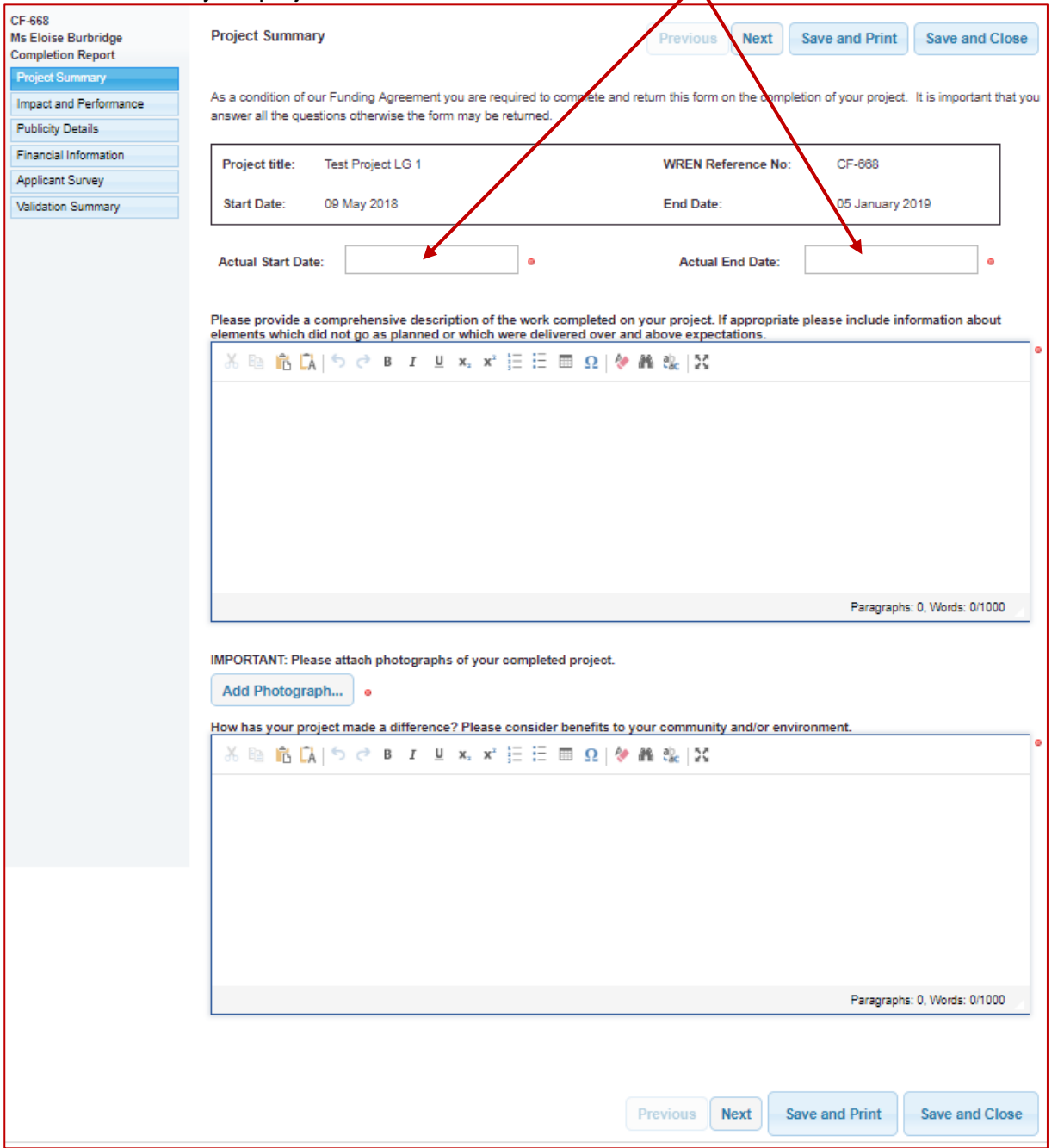

You are asked to provide a comprehensive description of the work you undertook. We need to know what your final project included. Consider the project description in your application and if there are new elements or omitted elements, provide details and explain why.  $\blacksquare$ 

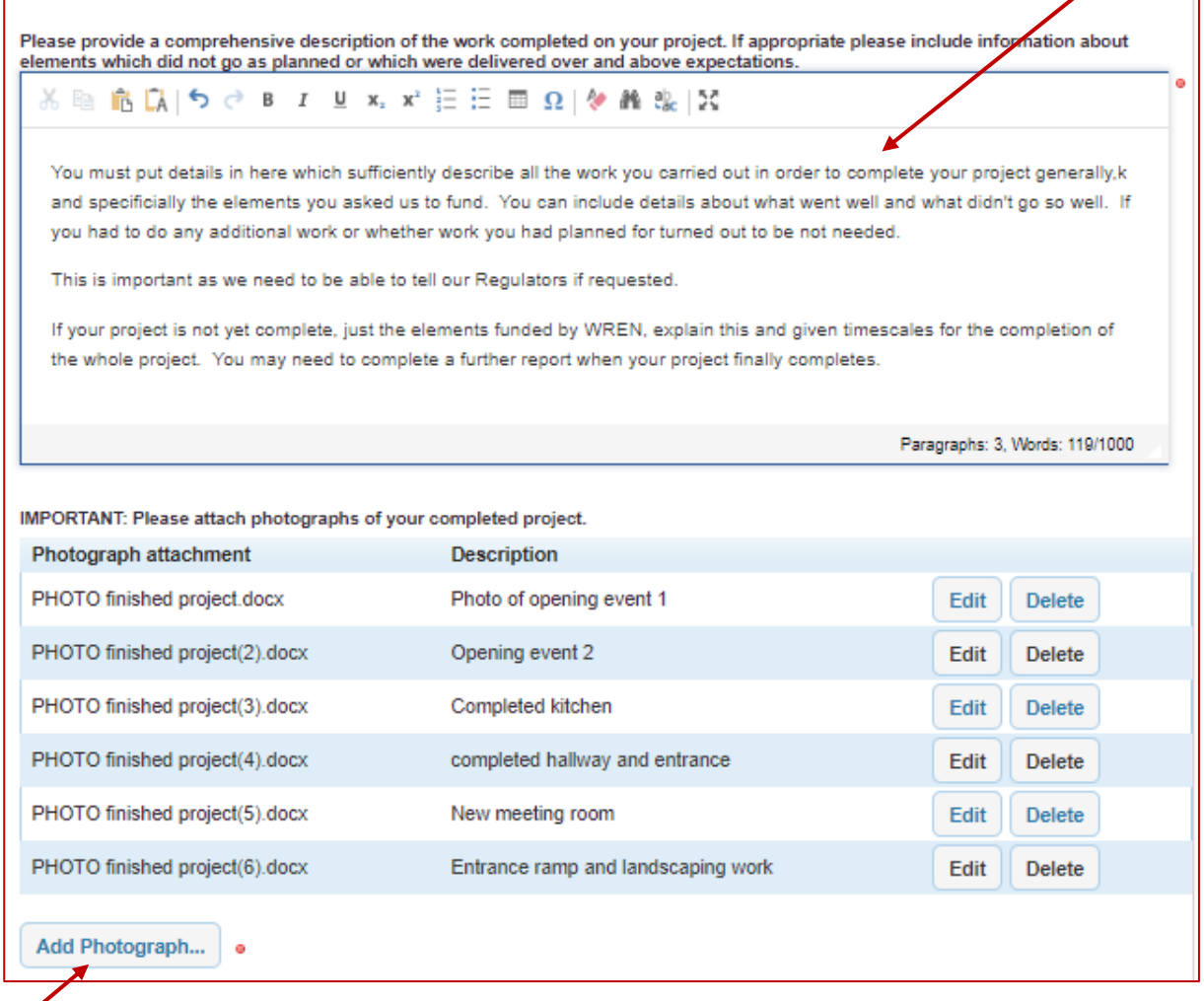

Click on "Add Photograph" and follow the prompts to attach and upload your photo. You can click and add as many photos as you need to represent your completed project.

To authorise your final claim, we need to have photographs of your completed project generally and, specifically, we will need photos of the completed elements we funded. If you do not provide sufficient or specific photos your claim may be delayed.

You need to tell us the difference your project has made then click next to move to the next section. $\overline{ }$ 

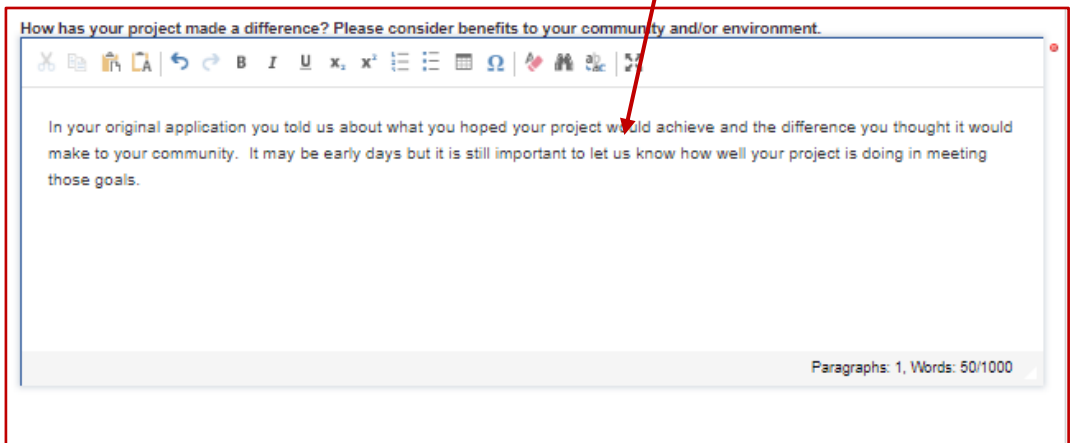

The next section is required by our Regulators. We need to provide them with details about how we spend our money, and the impact of the projects we fund. It is therefore important that you complete this section as fully as possible.

You may be asked to provide further details when you click on the yes/no questions.

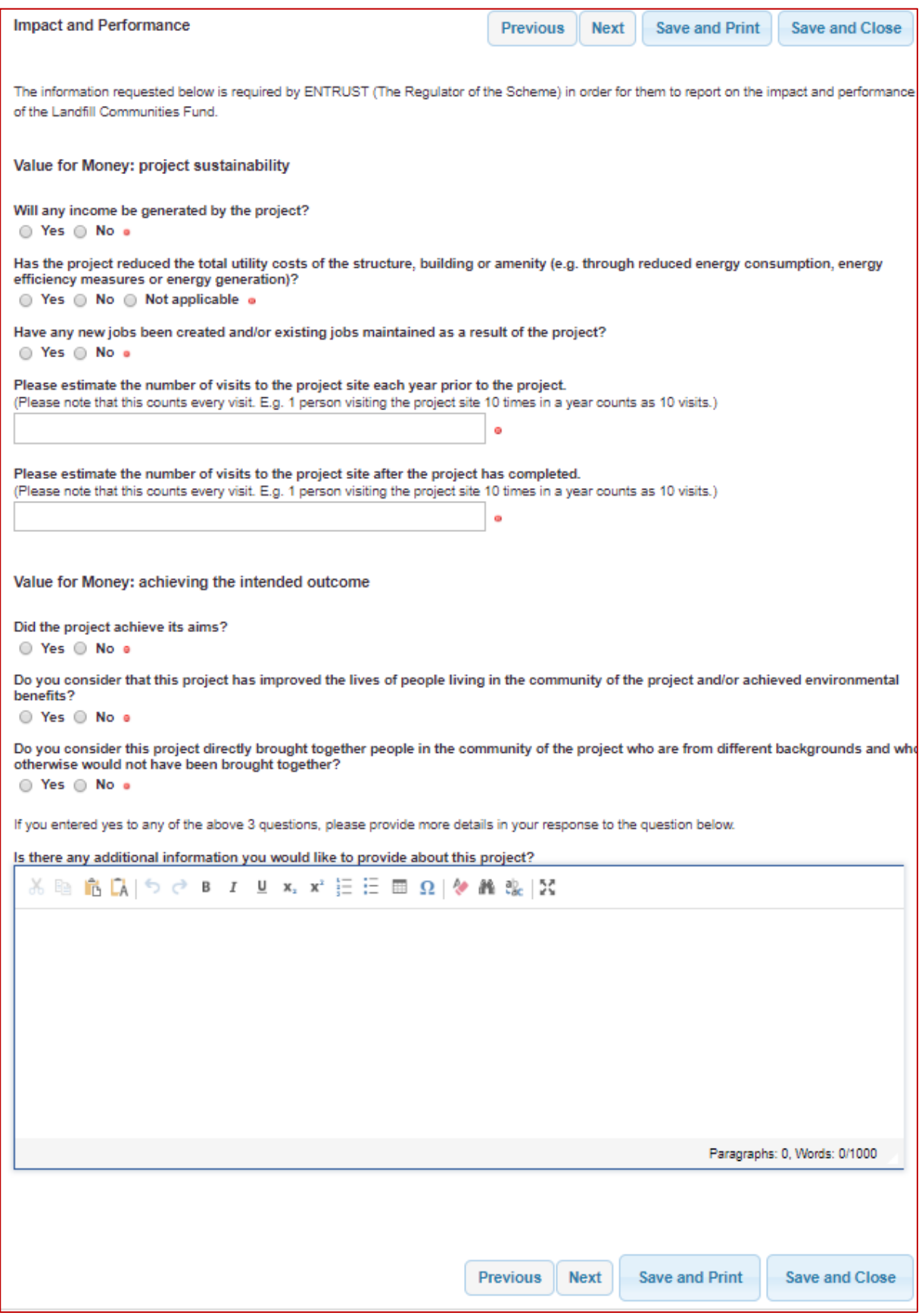

The last question is important as these details are provided to our Regulators to help measure the impact of the scheme.

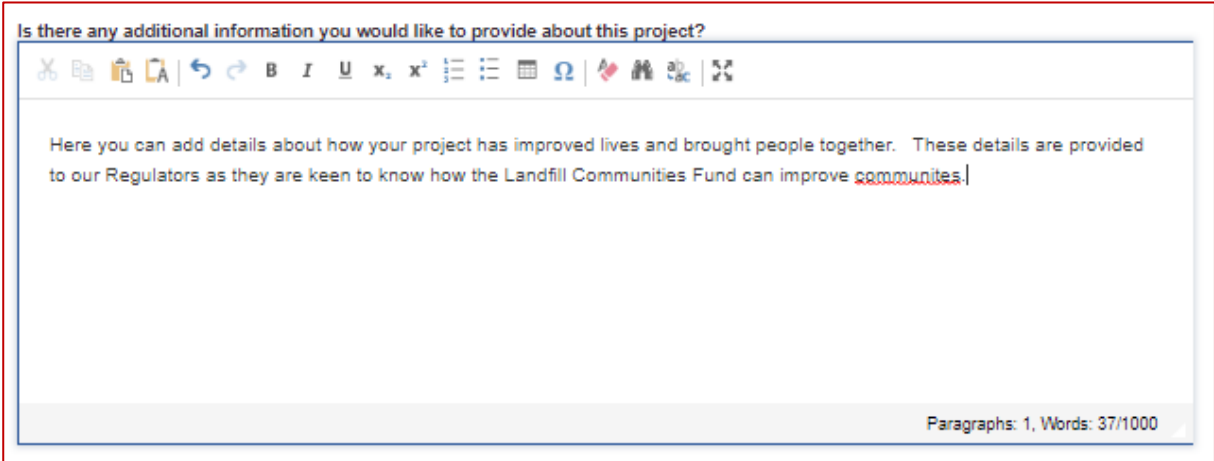

Click next and you will be taken to the Publicity Details section:

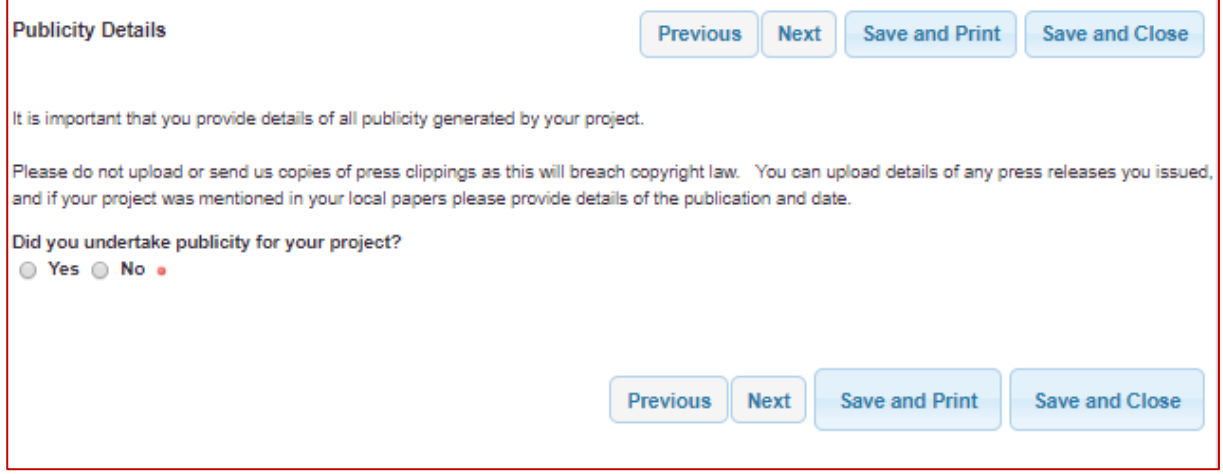

Depending if you click yes or no you will need to answer a number of questions and provide details. If relevant you can upload attachments. Please do not upload press clippings as this will breach copyright law.

If you have not yet undertaken any publicity as your project is not fully complete just answer the questions you are able to and detail the publicity you hope to undertake in the future.

Click next to go to the Financial Information Section.

Here you will need to provide details of your final budget. We need to see how this compares with the budget we agreed, and which was included in your Funding Agreement. A copy of the budget is shown the top of the page to remind you what it was:

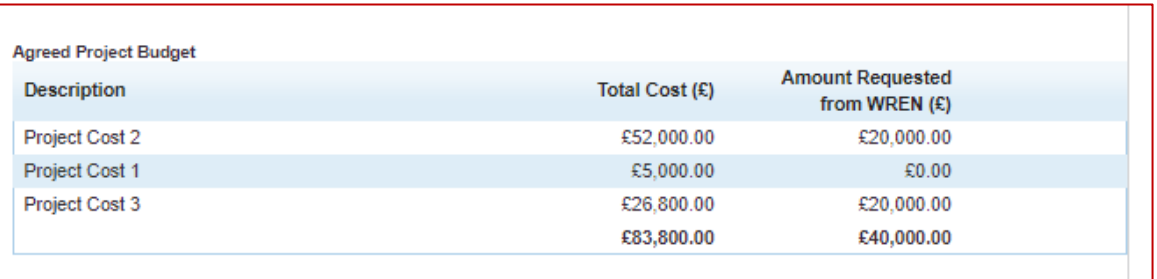

You must provide sufficient details and information so that we can compare your final budget with our agreed project budget. We need to have this so we can show our Regulators how the funding was spent, what the total project cost was, and what, if any, other funding was used. If your project costs detailed at the top of the page has 3 lines of costs, we need to see those same three lines of costs, together with other elements which may have been added to your project as it progressed, even if the other elements were not funded by us.

Click on "Add" to add a line of costs to your final budget:

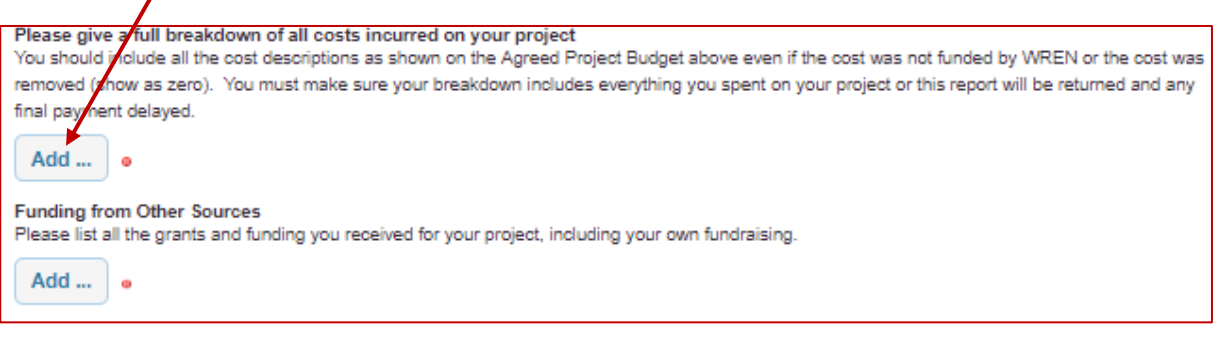

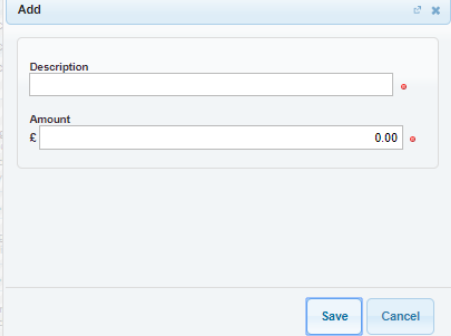

Add a budget description and the amount you spent.

Please note you should match the project headings we agreed shown in your Funding Agreement and detailed above.

Even if your project costs are the same as those shown above you will still need to complete this section.

You need to continue to add costs until you have provided a full

breakdown of costs for your project.

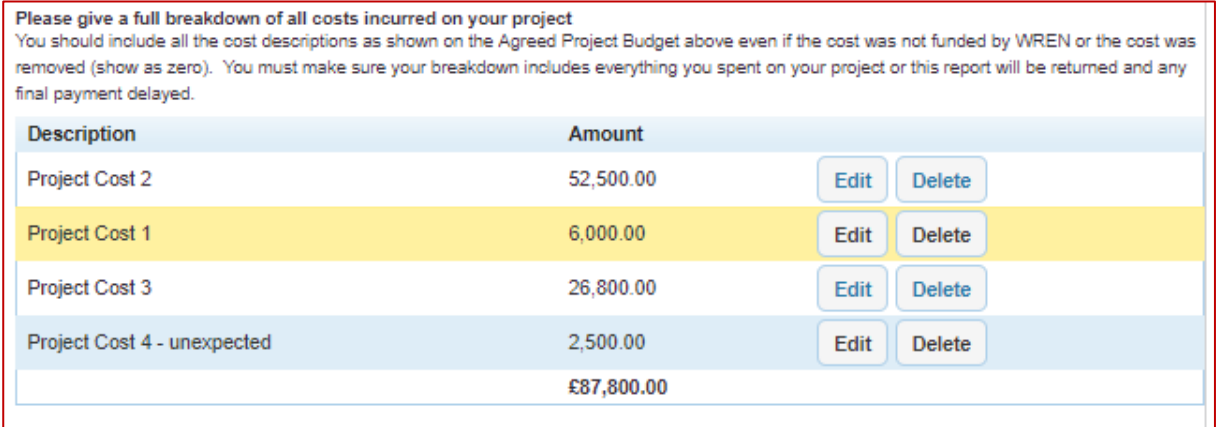

You will need to provide details of any other funding you have received for your project, including your own fundraising. If you obtained grants from a number of organisations, please do not add them together as a single entry. Click Add to input other funders.

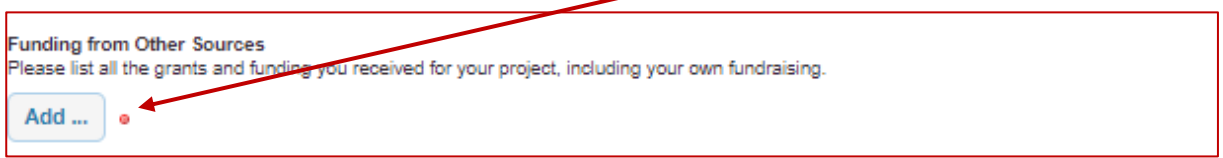

Use the drop down box to choose the type of funding you are adding: FCC Communities Foundation, Own Funds, In kind, or other.

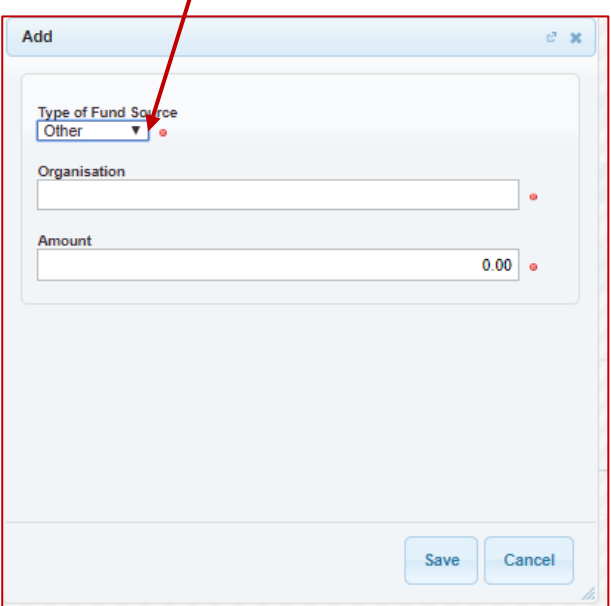

If other add details of the organisation who provided the funding and the amount they provided:

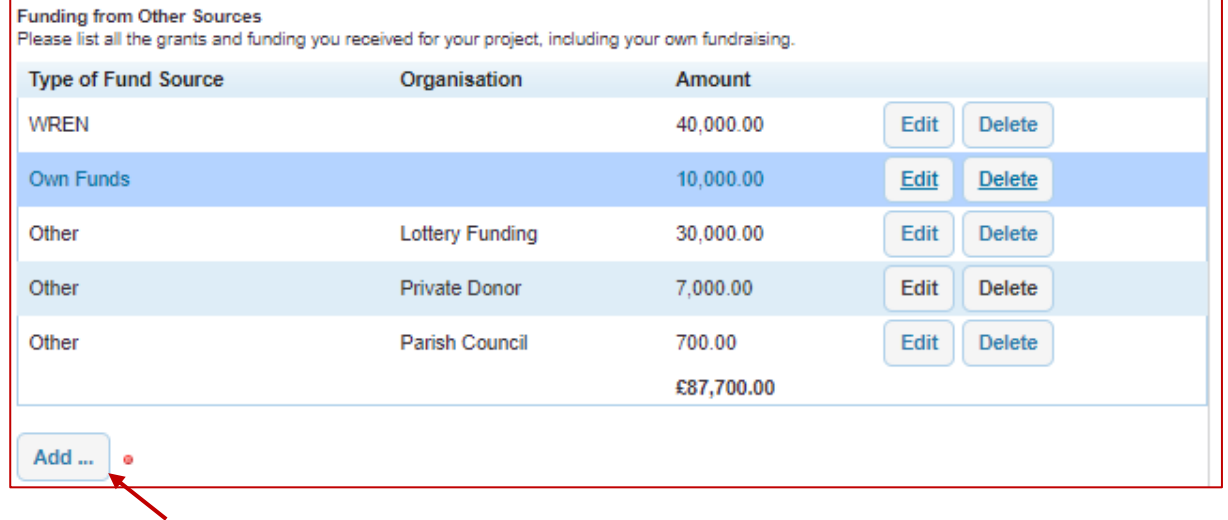

Keep clicking "Add" until your funding package total matches the amount you have added to show your final total project costs.

Add any additional comments you want to make about your project, including any problems you may have encountered and then read and check the declaration at the foot of the page.

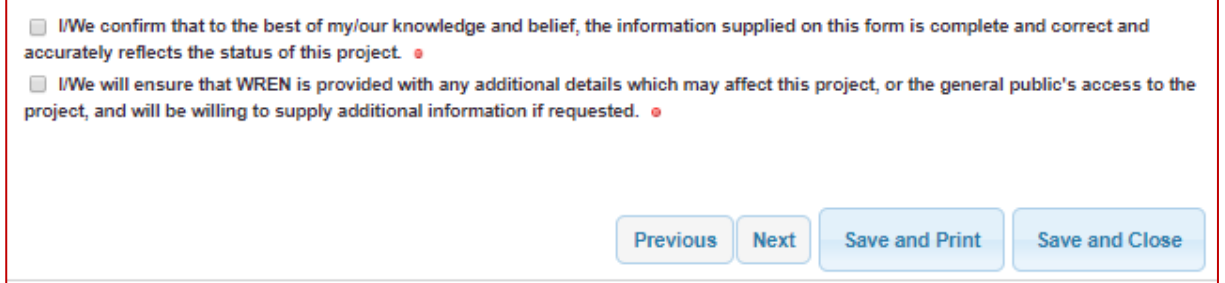

## Click Next

As part of our continuing efforts to improve our systems we would like to know your views. Please complete the Applicant Survey, adding any comments you would like to make about the application, grant claim or payment process.

When you click Next your form will be validated to ensure you have answered all the questions necessary. When your form is ready for submission, your Validation Summary will show:

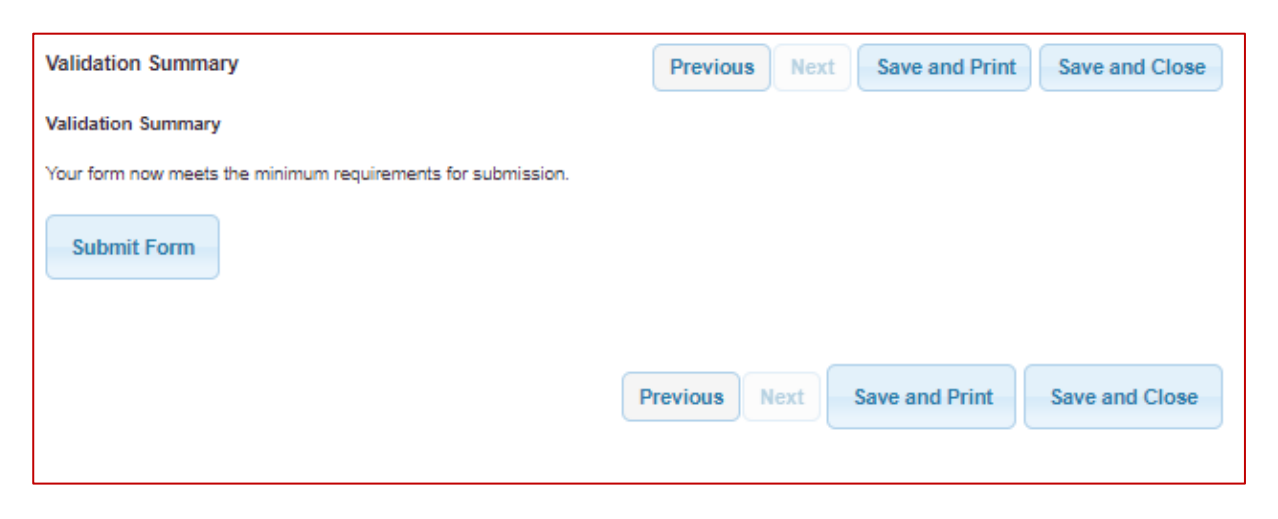

Click Submit Form and your Report will be submitted and ready for review by your Grant Manager.

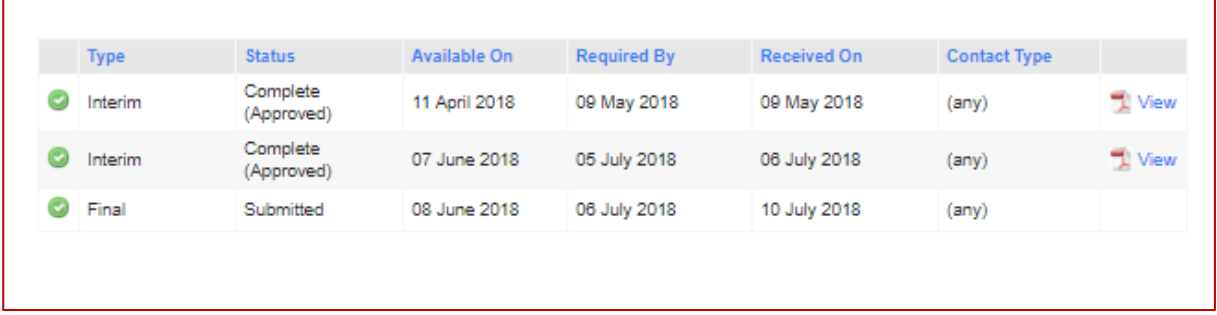

If your Grant Manager needs additional details or information, or your costs or other funding do not reflect the costs you previously told us, we can return the form for you to amend and resubmit.